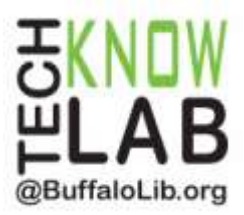

# Borrowing eBooks & Audiobooks: **Kindle Fire HD(X)**

**Overview:** Learn how to download the OverDrive app, then locate and borrow eBooks from the Library for your Kindle Fire HD(X).

**Student Skill Level:** Advanced

**Requirements:** valid B&ECPL Library card, Amazon username and password, email address, basic Kindle Fire HD(X) operational skills

**Objectives:**

- Download the OverDrive App & Sign In
- Learn how to use the Home Menu
- Add the Library to the App
- Browse & Search for eBooks
- Borrow an item
- Place a Hold
- Borrow an eBook
- Return an item early (optional)

Revised 3-8-16

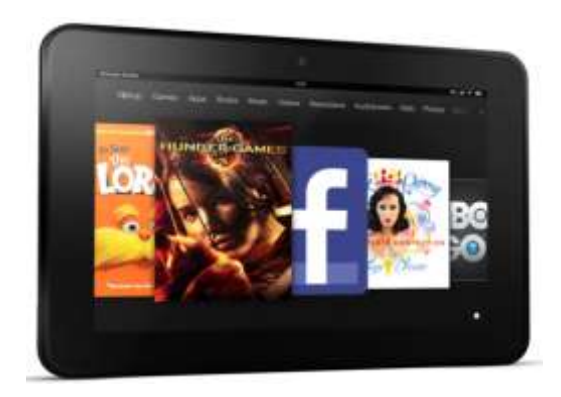

*To see a list of upcoming computer classes go to: [www.buffalolib.org/content/computer-training](http://www.buffalolib.org/content/computer-training) or call (716) 858-8900.*

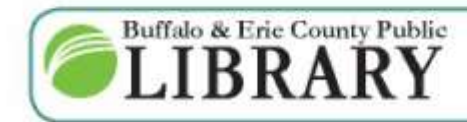

 $(716) 858 - 8900$ www.BuffaloLib.org

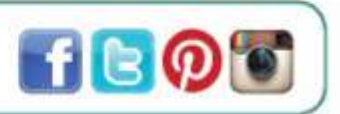

#### **Download the OverDrive App**

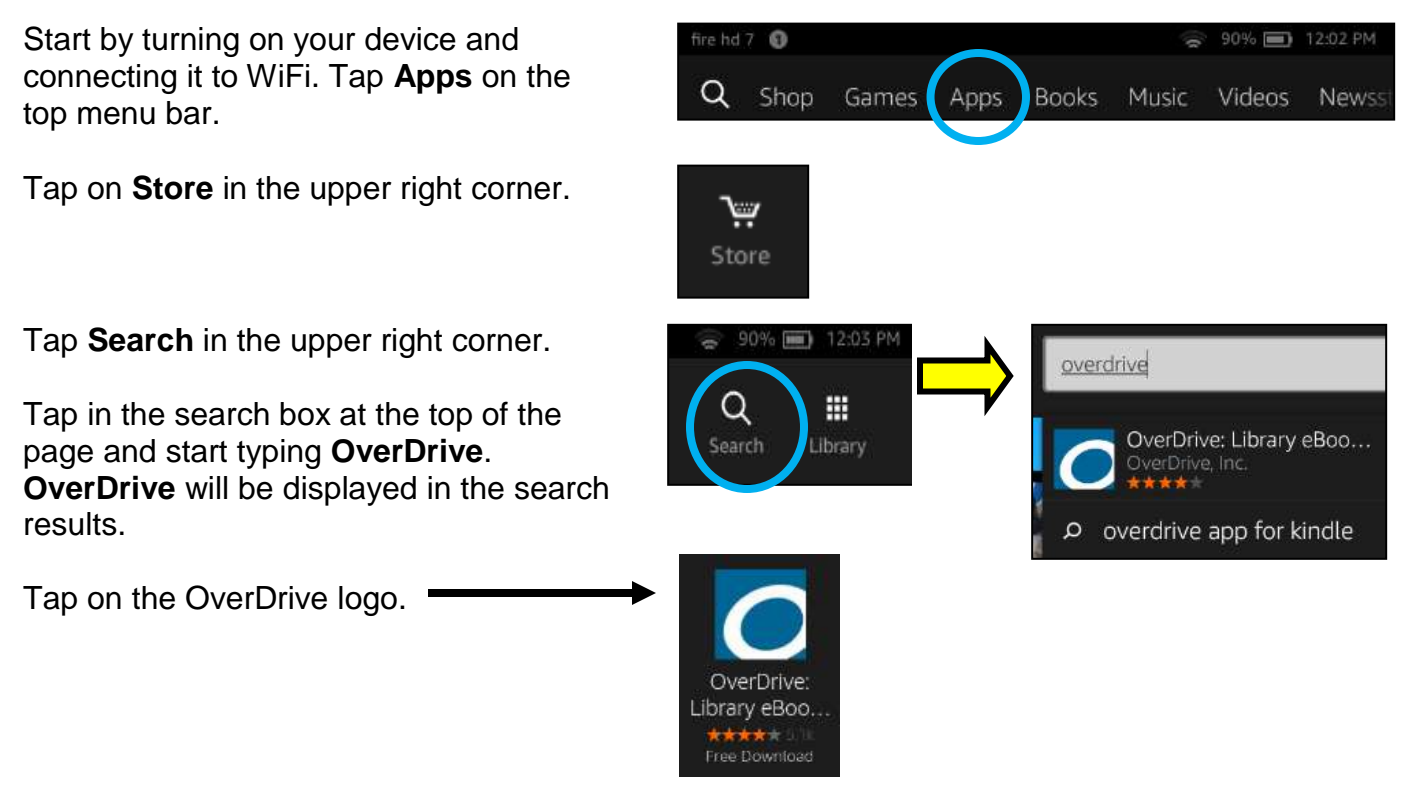

Tap **Get**. You will need to sign into your Amazon account if you aren't signed in already.

Then tap **Download**.

The OverDrive app is now installed. Tap **Open.**

OverDrive: Library eBooks & Audiobooks Open \*\*\* 5112

Tap **Sign up.**

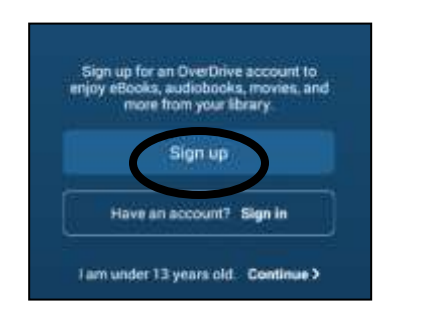

#### Sign up for an OverDrive Tap Sign up using **library card 1** account Tap Location and enter 14203 • Tap Central Library Your OverDrive account can sync your libraries, saved • Enter you library card number searches, and reading or listening position across multiple devices. We make enjoying your favorite eBook or audiobook • Tap Sign In sy-on your phone and on your tablet. **1** on up using library OR n up using Far **2**  $\alpha$ r **2** Tap Sign up using **Facebook** nter your details: Enter you email address and Facebook **3** password *The first time you sign into your OverDrive*  Freail address *or Facebook account, you'll be prompted*  Email again *to add your library card number to your account. Click Add a Card.*  Set a password: Your password must be at least 8 characters. *Enter your card number and click Yes, Grant Access.* Password E Yes! Help me find my next favorite title. Receive OverDrive's recommendations and reviews. OR By clicking "Sign up," you are confirming that you're 15 or older and

**Using the Home Menu**

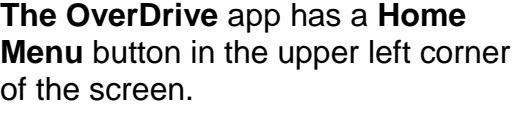

password. Tap **Sign up.**

**3**

Enter your name, email address (twice) and a

Tapping it creates a side pop-out menu.

You will use this menu frequently and you can hide or show this menu by tapping the Home Menu button.

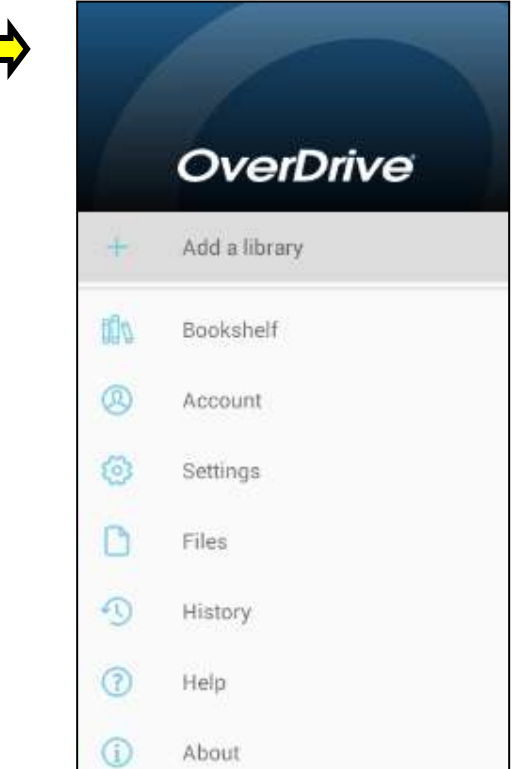

agreeing t

wiltians.

### **Add the Library to the App**

Tap the **Home Menu** button and then tap **+ Add a library**.

From here, enter **14203** into the search bar and tap **Search.**

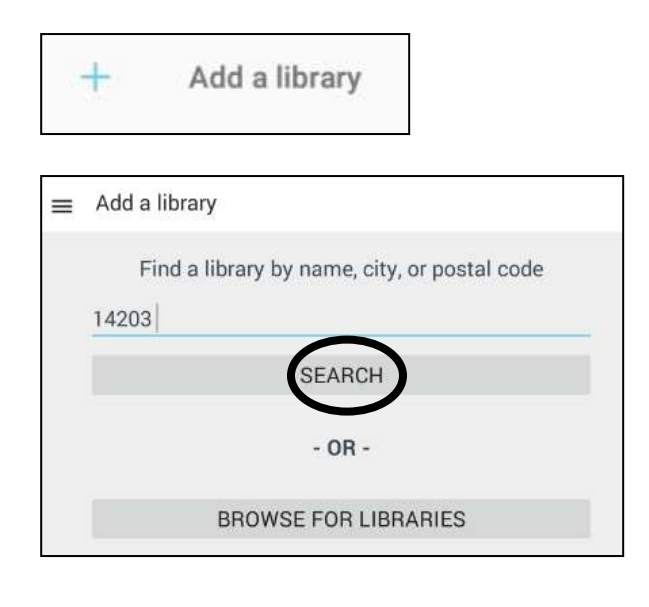

**Central Library** will be the first library displayed. Tap it.

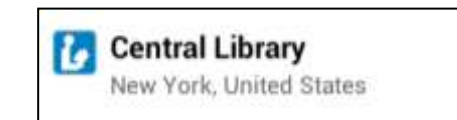

*Do not tap any other branch even if it is your local branch. Be sure to tap Central Library.* 

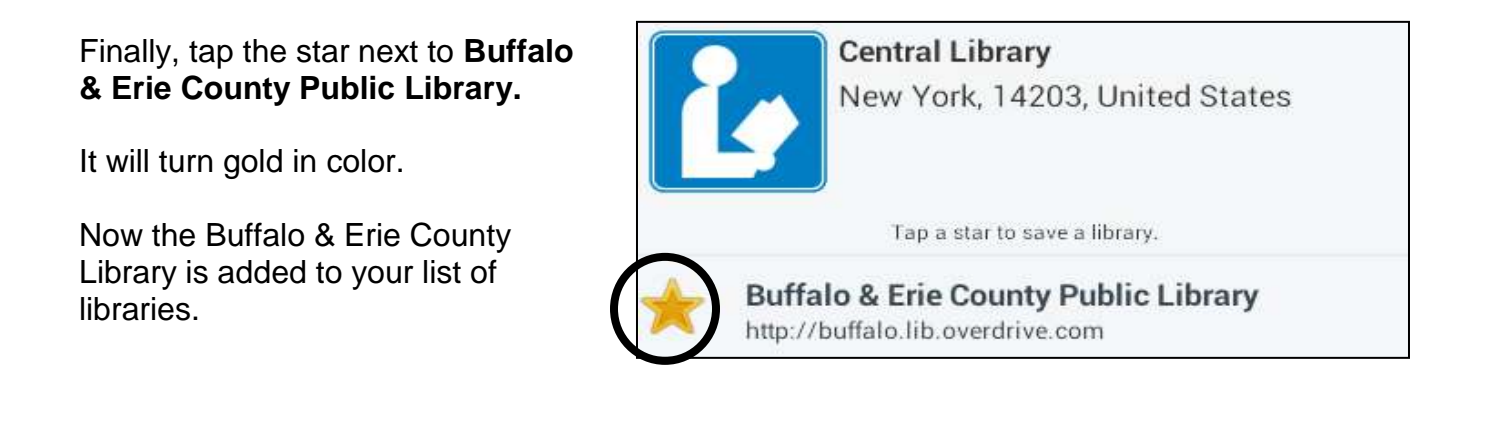

#### **Browse eBooks**

Open the OverDrive app. Tap the **Home Menu** button. ≡ OverDrive Buffalo & Erie County Public Library Tap **Buffalo & Erie County Public Library**.

Tap **FEATURED COLLECTIONS** in the top left corner.

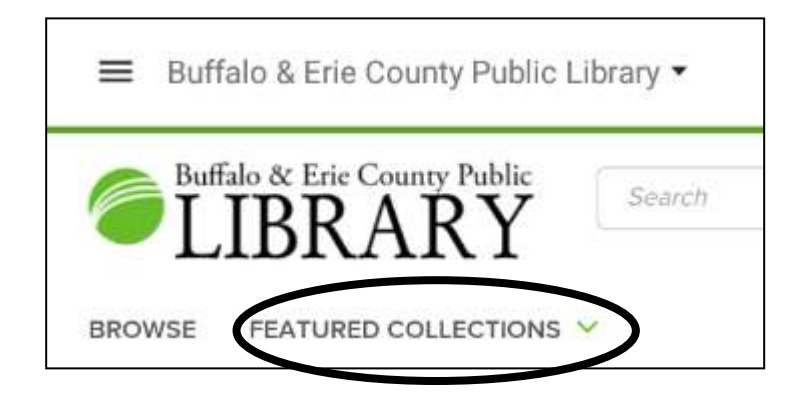

Tap **Most Popular eBooks** from the drop down menu.

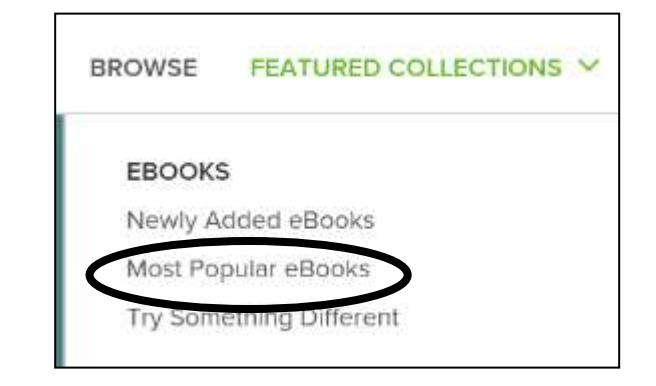

The example on the right shows 2 eBooks in the Library's collection.

**A.** Notice that the first eBook is labeled **AVAILABLE**. This means that the eBook can be borrowed.

**B.** The second eBook is labeled **WAIT LIST**. This means that the book is currently **unavailable**. A hold can be placed for the eBook.

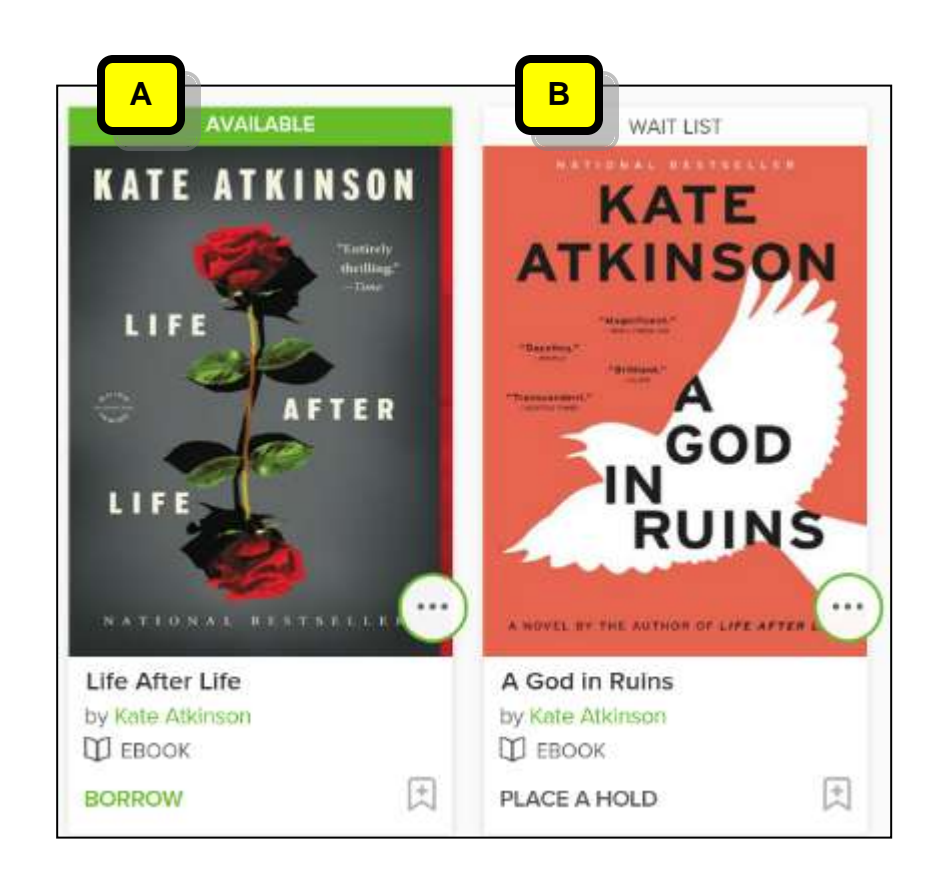

If you only want to view available titles, tap Filters at the top of the page and then tap **Available Now** from the drop down menu**.** Your screen will refresh.

Note the other filtering options from the drop down menu*. Multiple filters can be used at the same time.*

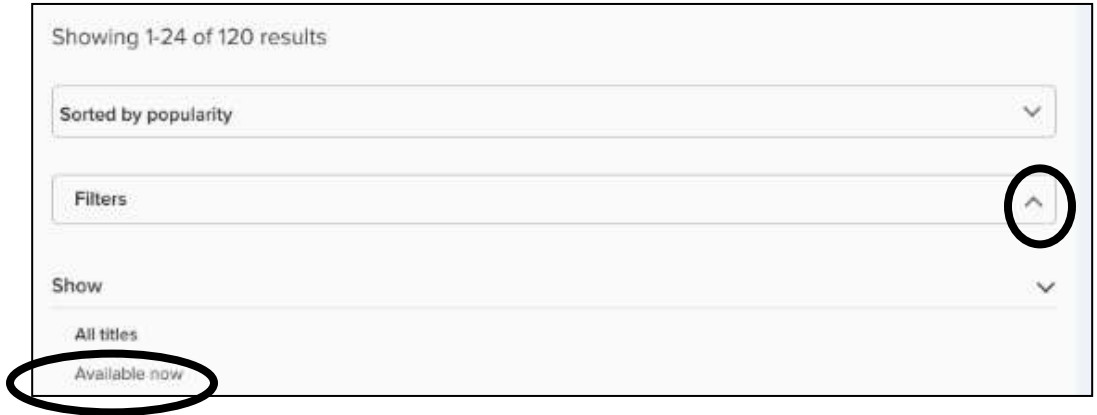

Ш

#### **Search for eBooks**

If there is a specific author that you are looking for, type the author's name in the search box at the top of the page. For example, type: Kate Atkinson and tap the magnifying glass.

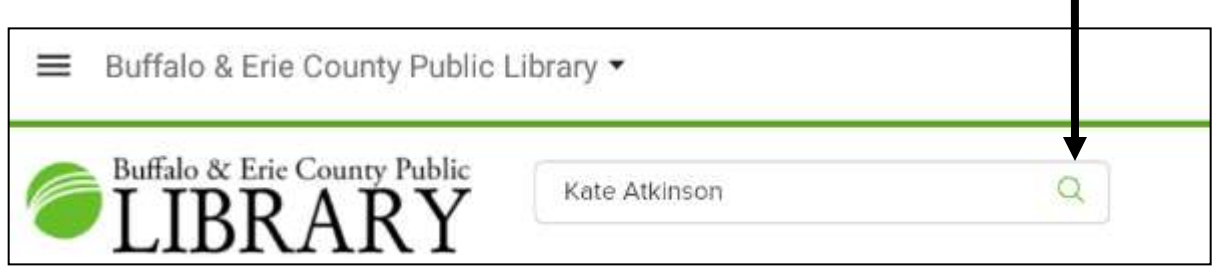

On your search results page, notice the sorting options: Date added, Popularity, Relevance, Release date, Title, and Author.

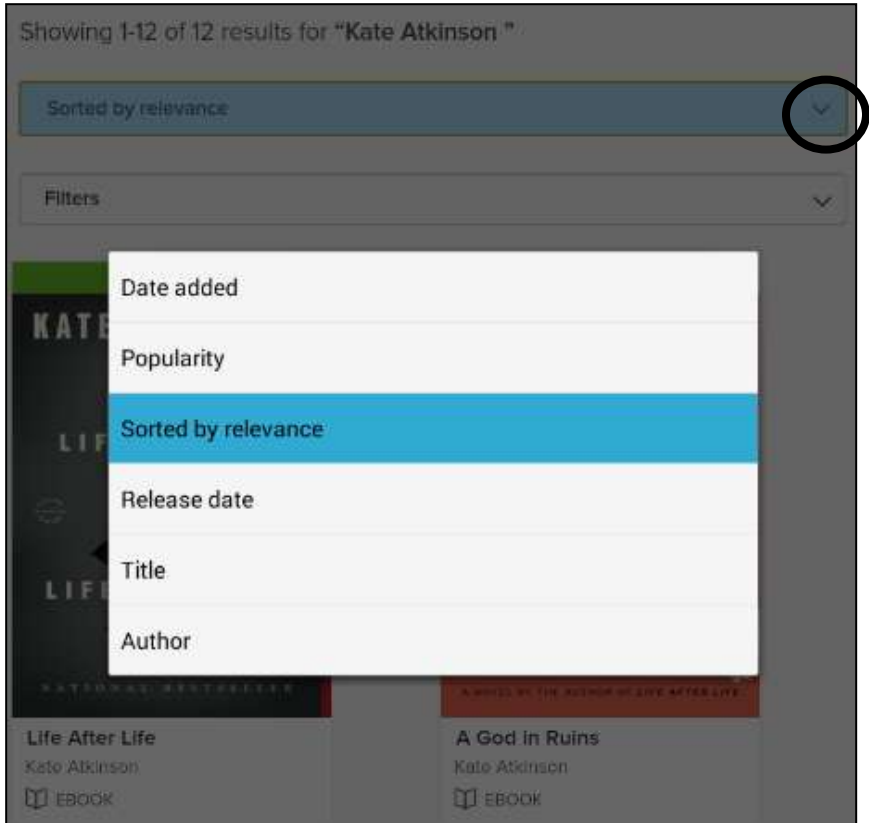

#### **Place a Hold**

If the eBook you are interested in is labeled WAIT LIST, you can place a hold on that title. This will add your name to the waiting list and it's free! Tap on **WAIT LIST** above the book cover image.

On the next page, tap on **PLACE A HOLD**. *If you are not already signed in, you may be prompted to enter your library card number.*

You will then be asked to enter your email address twice. Tap **PLACE A HOLD** when finished.

You'll receive an email when the title becomes available.

*By default, your holds will be automatically added to your Checkouts as soon as they're available. If you'd like to turn off automatic hold checkout, visit your Settings page (under MY ACCOUNT).*

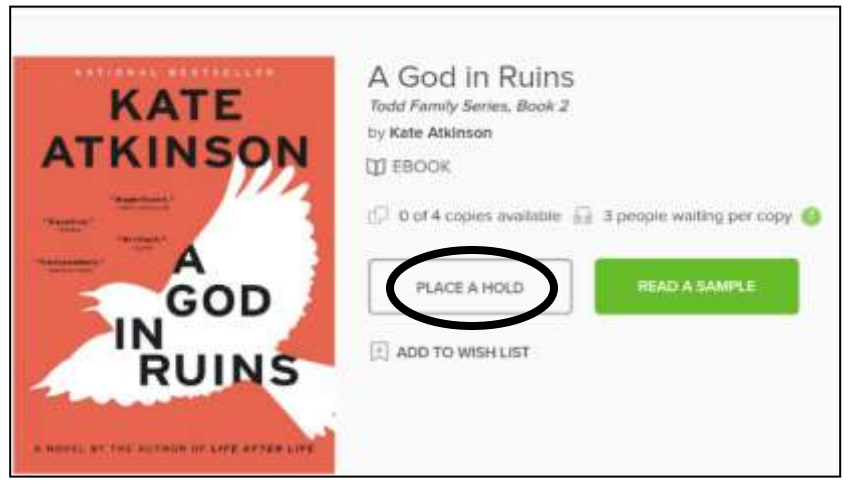

To view your Holds, tap **MY ACCOUNT** at the top of the page and then tap **Holds** from the drop down menu.

When your hold is available and has been automatically checked out to you, tap **MY ACCOUNT** at the bottom of the page and then tap **Checkouts**.

Tap **Download**.

Choose **ePUB eBook** and tap **Confirm**.

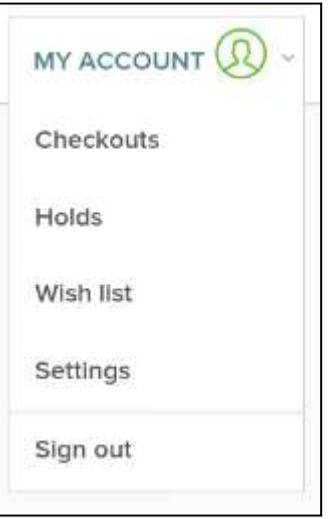

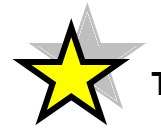

**TIP:** You can also **Sign out** of your account using the **MY ACOUNT** drop down menu.

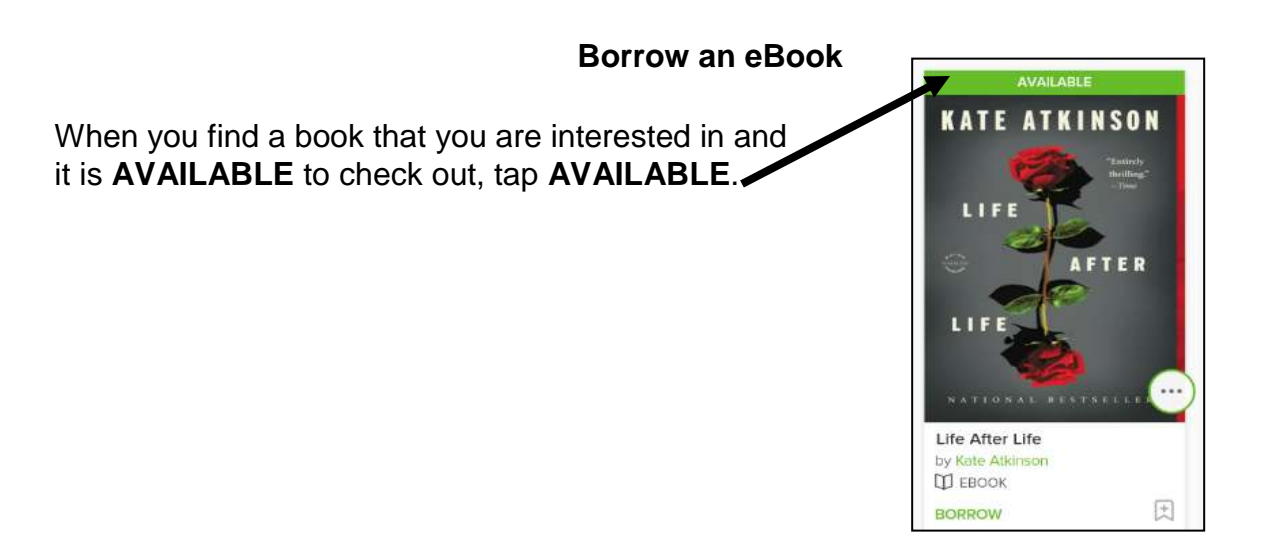

#### On the next page, tap on **BORROW**.

*Note: There is a drop down arrow next to BORROW. Tap it to change your default lending period, 7 or 14 days.*

Next, you will see a green button labeled **ADD TO APP**. Tap it.

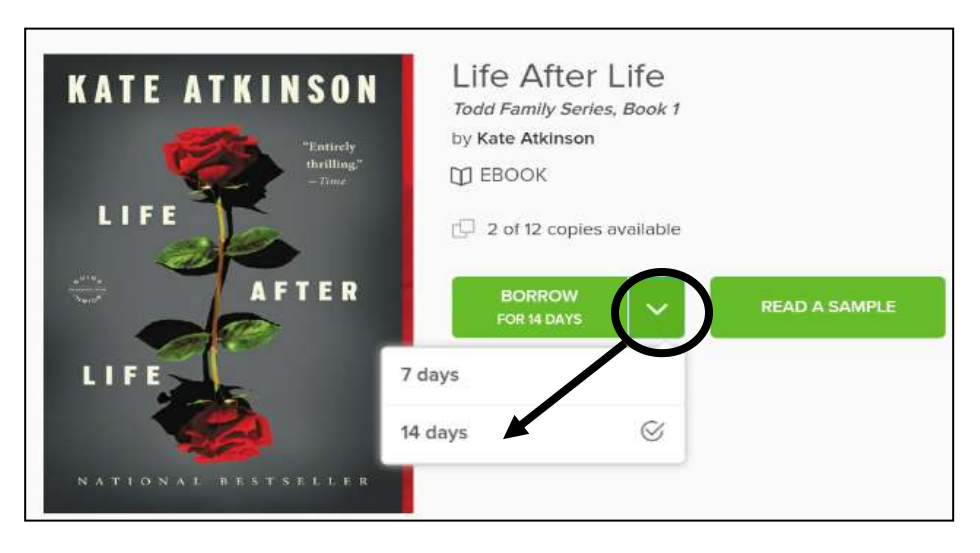

#### Tap your **Home Menu** button (see page 3 for review) and then tap **Bookshelf**.

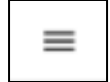

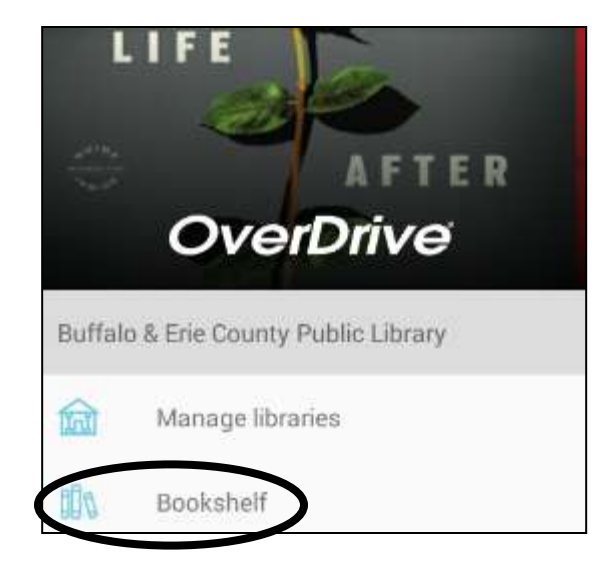

Tap on the book cover to begin reading your eBook. Enjoy!

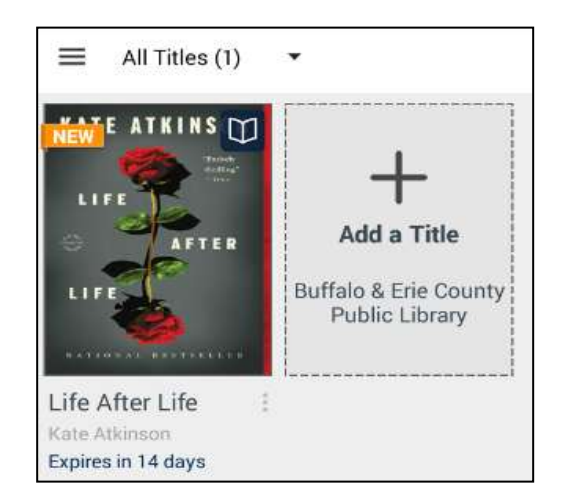

## **Return an Item Early (optional)**

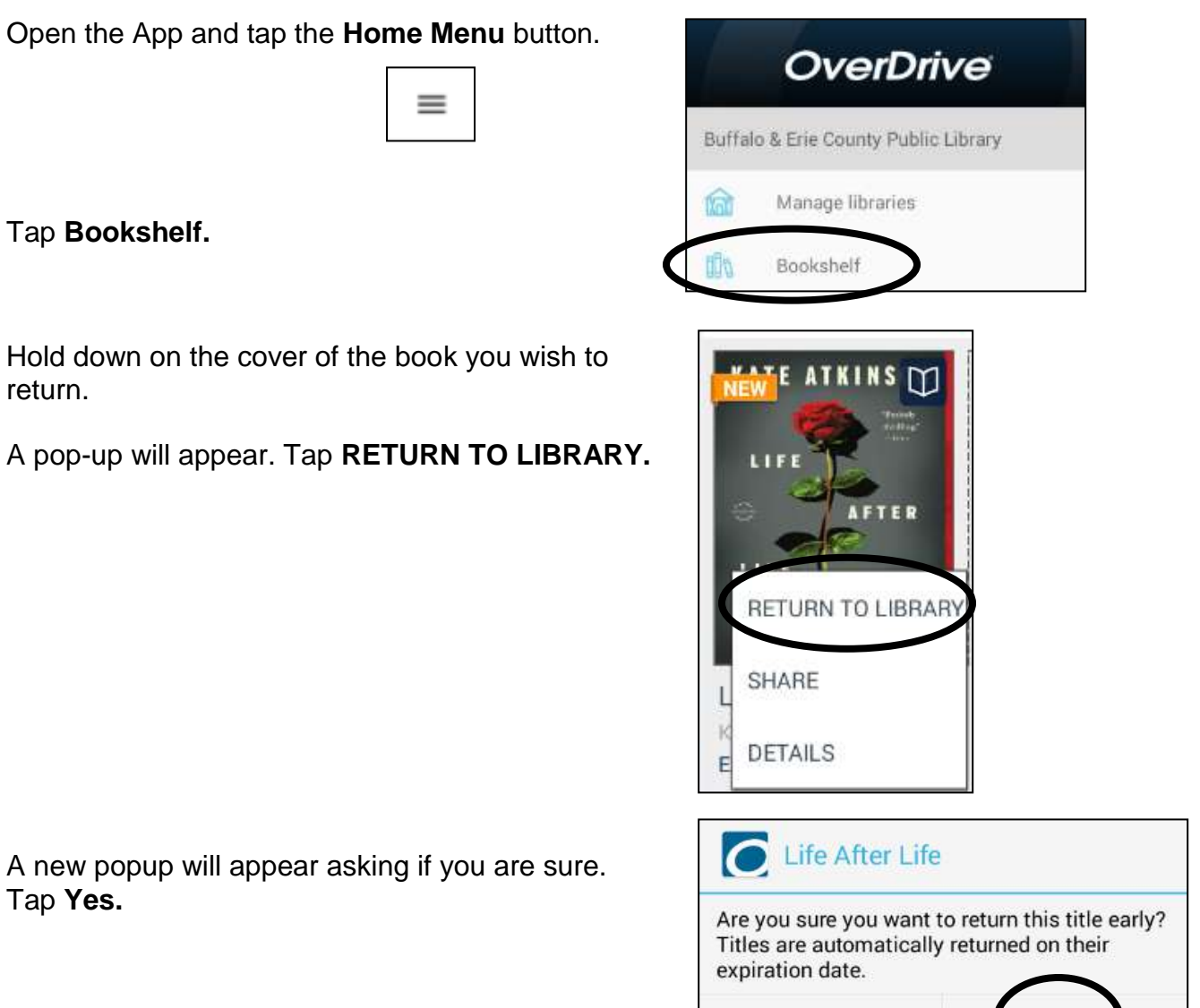

No

 $Yes$